# Armadillo-9 スタートアップガイド

AN010

Version 1.1.4 2010/12/25

[株式会社アットマークテクノ \[http://www.atmark-techno.com\]](http://www.atmark-techno.com) [Armadillo 開発者サイト](http://armadillo.atmark-techno.com) [[http://armadillo.atmark-techno.com\]](http://armadillo.atmark-techno.com)

# Armadillo-9 スタートアップガイド

株式会社アットマークテクノ

060-0035 札幌市中央区北 5 条東 2 丁目 AFT ビル 6F TEL 011-207-6550 FAX 011-207-6570

製作著作 © 2008-2010 Atmark Techno, Inc.

Version 1.1.4 2010/12/25

# 目次

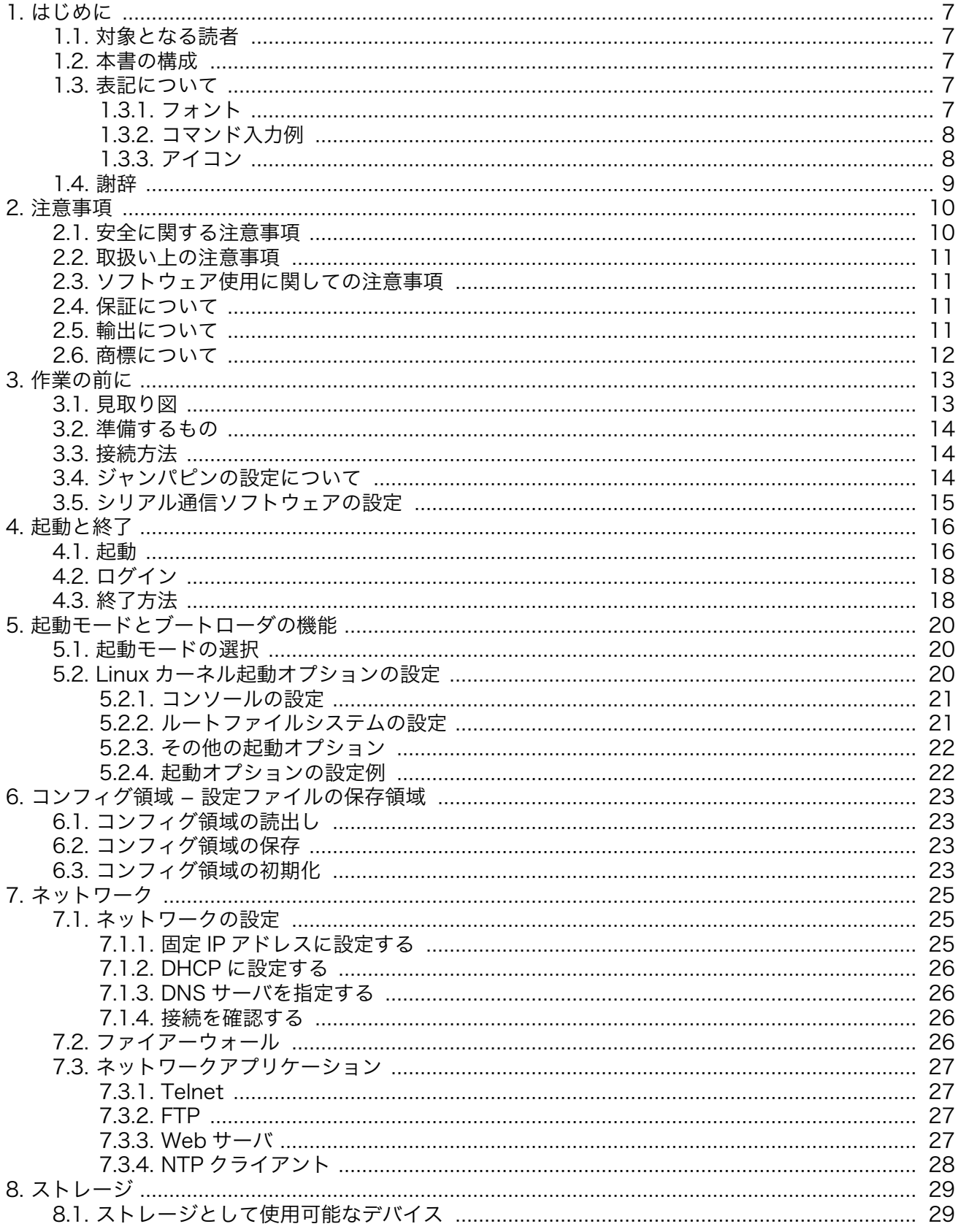

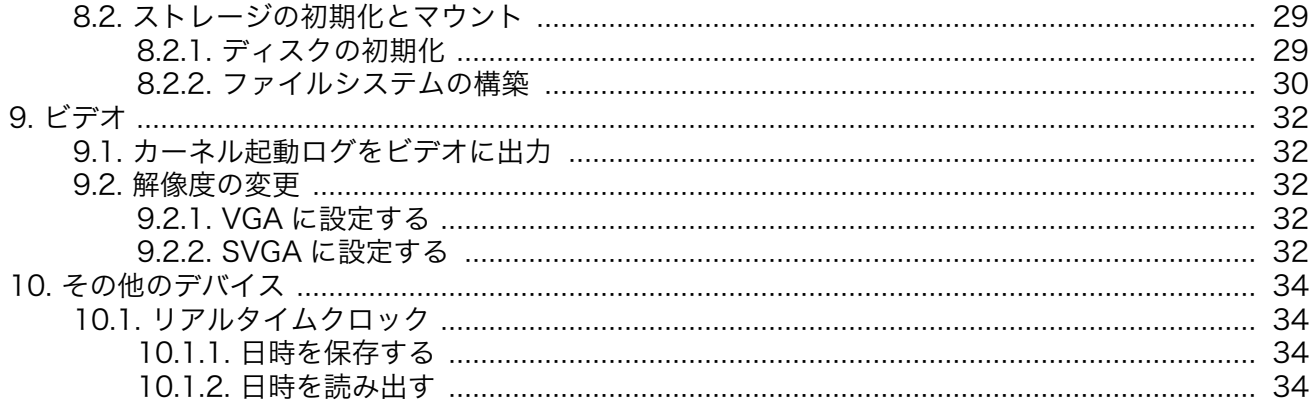

# 図目次

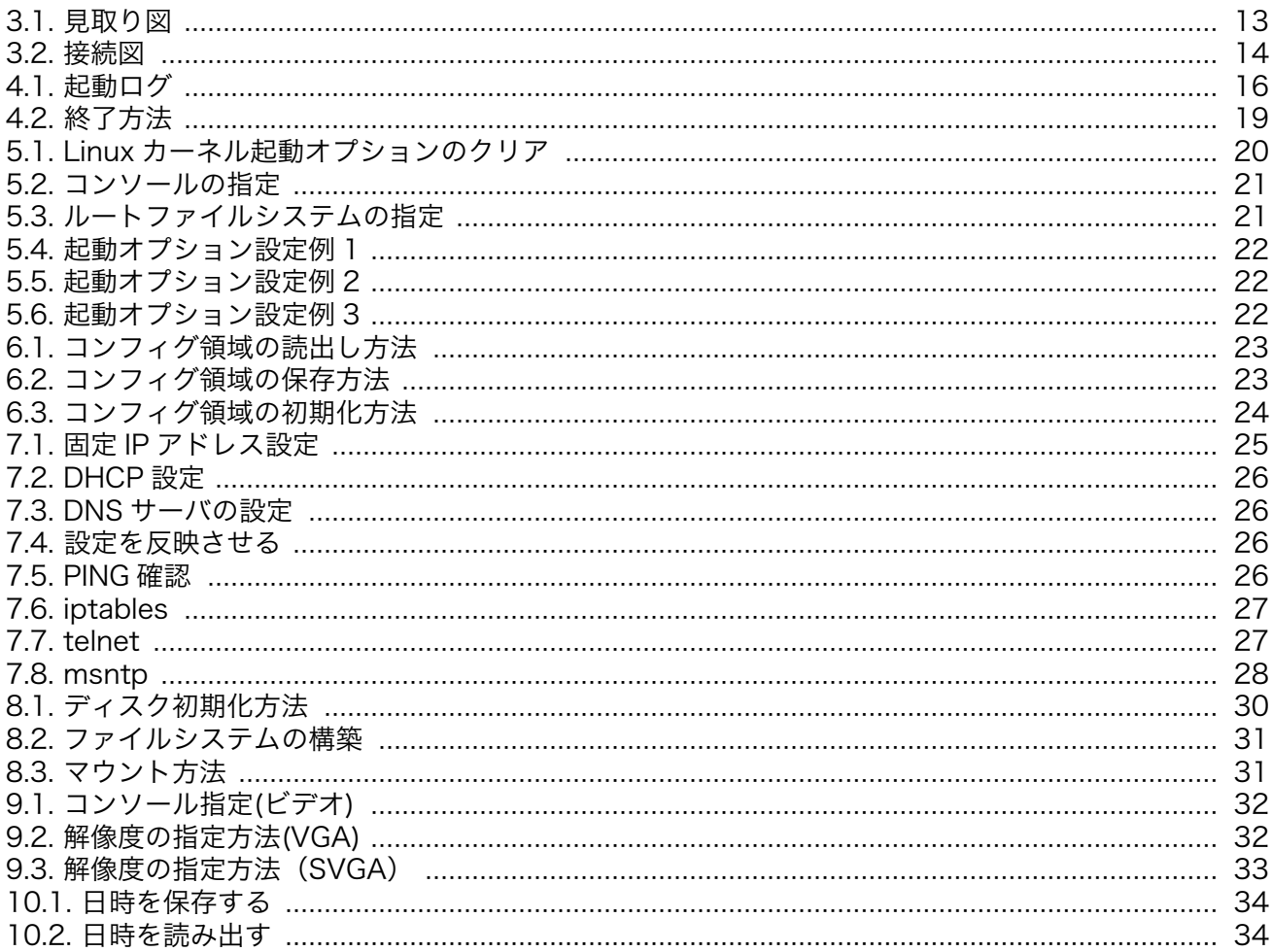

# 表目次

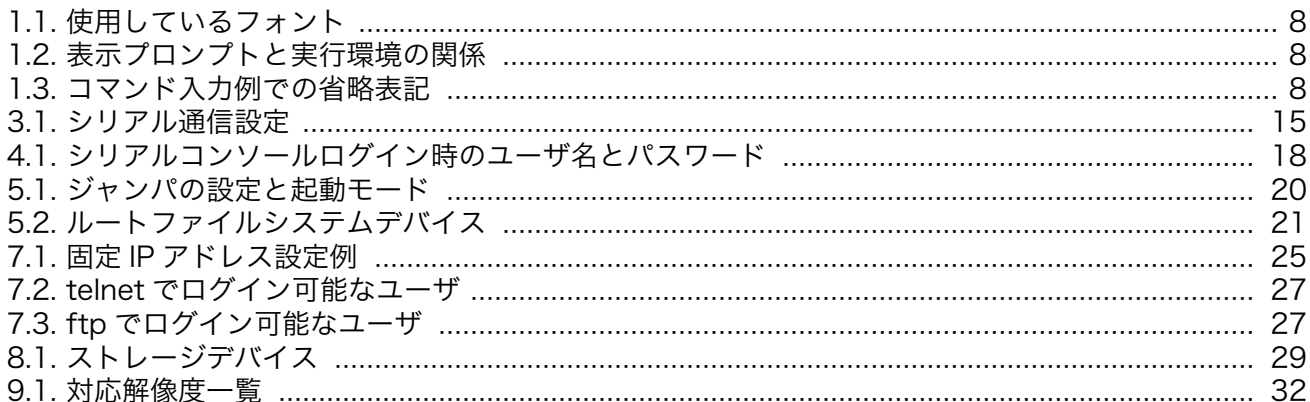

# <span id="page-6-0"></span>1. はじめに

このたびは Armadillo-9 をお求めいただき、ありがとうございます。

Armadillo-9 は、多彩なインターフェースを搭載した超小型・高性能ネットワークコンピュータです。 情報表示機器やマルチメディア機器などのメインボードとしてご利用頂くことが可能です。

#### ■

Armadillo-9 は、標準 OS に Linux を採用していますので、Linux の豊富なソフトウェア資産を利用す ることができます。また、C などのプログラミング言語を使用し、オリジナルのプログラムを作成して 動作させることも可能です。カスタマイズ方法については、「Armadillo-9 ソフトウェアマニュアル」等 を参照してください。

以降、本書では他の Armadillo シリーズにも共通する記述については、製品名を Armadillo と表記し ます。

■

## 1.1. 対象となる読者

• ハードウェアの動作確認をされる方

• ソフトウェアの基本的な使用方法の確認をされる方

上記以外の方でも、本書を有効に利用していただけたら幸いです。

## 1.2. 本書の構成

本書では、Armadillo の基本的な使用方法について記載されています。

以下に主な項目を挙げます。

- 接続方法
- 起動と終了
- 各種設定方法
- 各種アプリケーションの使用方法

# 1.3. 表記について

### 1.3.1. フォント

本書では以下のような意味でフォントを使いわけています。

<span id="page-7-0"></span>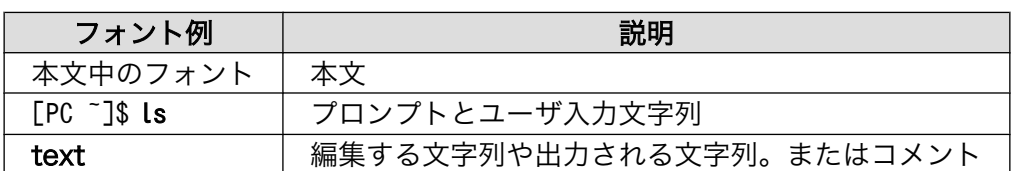

#### 表 1.1 使用しているフォント

### 1.3.2. コマンド入力例

本書に記載されているコマンドの入力例は、表示されているプロンプトによって、それぞれに対応し た実行環境を想定して書かれています。「/」の部分はカレントディレクトリによって異なります。各ユー ザのホームディレクトリは「~」で表わします。

#### 表 1.2 表示プロンプトと実行環境の関係

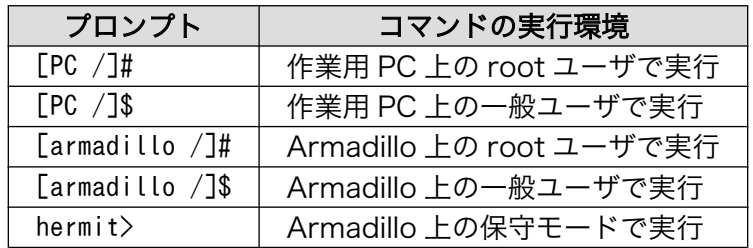

コマンド中で、変更の可能性のあるものや、環境により異なるものに関しては以下のように表記しま す。適時読み替えて入力してください。

### 表 1.3 コマンド入力例での省略表記

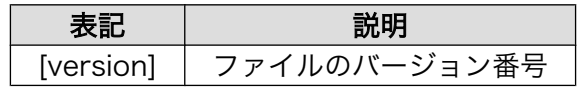

### 1.3.3. アイコン

本書では以下のようにアイコンを使用しています。

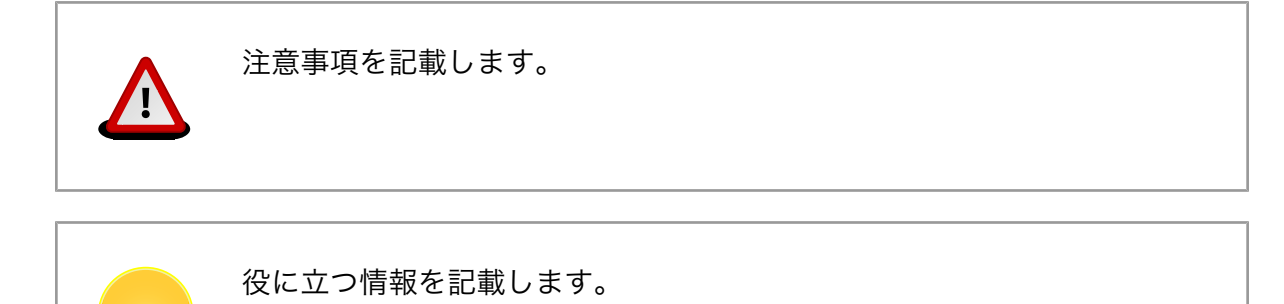

# <span id="page-8-0"></span>1.4. 謝辞

Armadillo で使用しているソフトウェアは Free Software / Open Source Software で構成されてい ます。Free Software / Open Source Software は世界中の多くの開発者の成果によってなりたってい ます。この場を借りて感謝の意を表します。

# <span id="page-9-0"></span>2. 注意事項

# 2.1. 安全に関する注意事項

本製品を安全にご使用いただくために、特に以下の点にご注意ください。

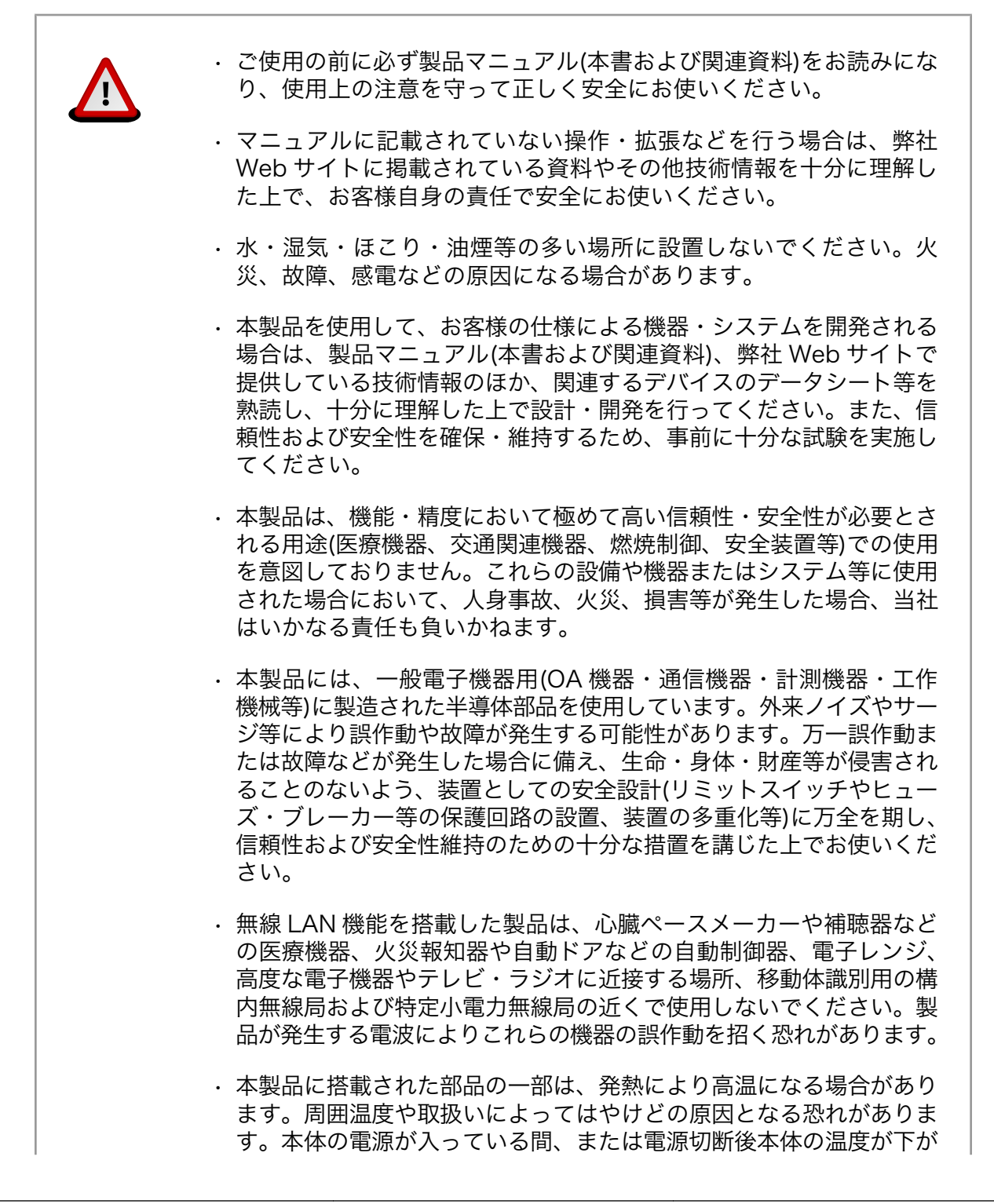

るまでの間は、基板上の電子部品、及びその周辺部分には触れないで ください。

## <span id="page-10-0"></span>2.2. 取扱い上の注意事項

本製品に恒久的なダメージをあたえないよう、取扱い時には以下のような点にご注意ください。

- 本製品 の改造 本製品について改造を行った場合は保証対象外となりますので十分ご注意ください。また、 改造やコネクタ等の増設[1]を行う場合は、作業前に必ず動作確認を行うようお願いします。
- 電源の 投入 本製品や周辺回路に電源が入っている状態での汎用入出力コネクタの着脱は、絶対に行わ ないでください。
- 静電気 本製品には CMOS デバイスを使用していますので、ご使用になる時までは、帯電防止対策 のされている、出荷時のパッケージ等にて保管してください。
- ラッチ 電源および入出力からの過大なノイズやサージ、電源電圧の急激な変動等により、使用し
- アップ ている CMOS デバイスがラッチアップを起こす可能性があります。いったんラッチアップ 状態となると、電源を切断しないかぎりこの状態が維持されるため、デバイスの破損につ ながることがあります。ノイズの影響を受けやすい入出力ラインには、保護回路を入れる ことや、ノイズ源となる装置と共通の電源を使用しない等の対策をとることをお勧めします。
- 衝撃 落下や衝撃などの強い振動を与えないでください。

## 2.3. ソフトウェア使用に関しての注意事項

本製品に含まれるソフト 本製品に含まれるソフトウェア(付属のドキュメント等も含みます)は、現 ウェアについて 状有姿(AS IS)にて提供いたします。お客様ご自身の責任において、使用用 途・目的の適合について、事前に十分な検討と試験を実施した上でお使い ください。当社は、当該ソフトウェアが特定の目的に適合すること、ソフ トウェアの信頼性および正確性、ソフトウェアを含む本製品の使用による 結果について、お客様に対しなんら保証も行うものではありません。

## 2.4. 保証について

本製品の本体基板は、製品に添付もしくは弊社 Web サイトに記載している「製品保証規定」に従い、 ご購入から 1 年間の交換保証を行っています。添付品およびソフトウエアは保証対象外となりますので ご注意ください。

製品保証規定 <http://www.atmark-techno.com/support/warranty-policy>

## 2.5. 輸出について

本製品の開発・製造は、原則として日本国内での使用を想定して実施しています。本製品を輸出する 際は、輸出者の責任において、輸出関連法令等を遵守し、必要な手続きを行ってください。海外の法令 および規則への適合については当社はなんらの保証を行うものではありません。本製品および関連技術 は、大量破壊兵器の開発目的、軍事利用その他軍事用途の目的、その他国内外の法令および規則により 製造・使用・販売・調達が禁止されている機器には使用することができません。

<sup>[1]</sup>コネクタを増設する際にはマスキングを行い、周囲の部品に半田くず、半田ボール等付着しないよう十分にご注意ください。

# <span id="page-11-0"></span>2.6. 商標について

Armadillo は株式会社アットマークテクノの登録商標です。その他の記載の商品名および会社名は、 各社・各団体の商標または登録商標です。™、®マークは省略しています。

# <span id="page-12-0"></span>3. 作業の前に

# 3.1. 見取り図

Armadillo-9 の見取り図です。各インターフェースの配置場所等を確認してください。

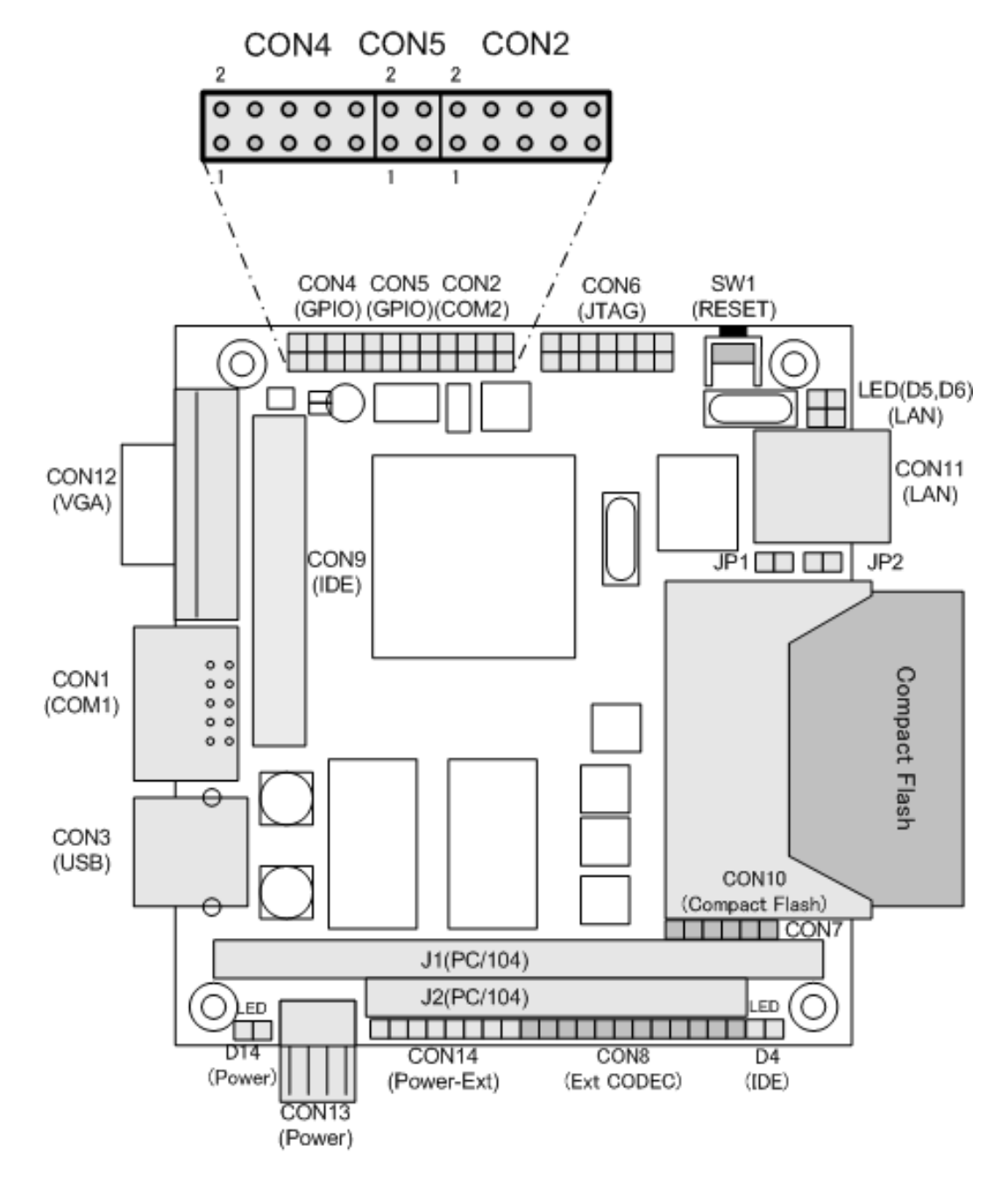

図 3.1 見取り図

## <span id="page-13-0"></span>3.2. 準備するもの

Armadillo-9 を使用する前に、次のものを準備してください。

作業用 PC とシリアル Linux もしくは Windows が動作し、1 ポート以上のシリアルインターフェー クロスケーブル スを持つ PC と D-Sub9 ピン(メス-メス)のクロス接続用ケーブルです。 作業用 PC にはシリアル通信ソフトウェア[1] をインストールしてください。

ネットワーク環境 ターゲットボードと作業用 PC をネットワーク通信ができるようにしてくだ さい。

ディスプレイと USB キーボード VGA 入力端子を持つ汎用的なディスプレイと USB ポートに接続するタイプ のキーボードです。

## 3.3. 接続方法

Armadillo-9 の接続例です。

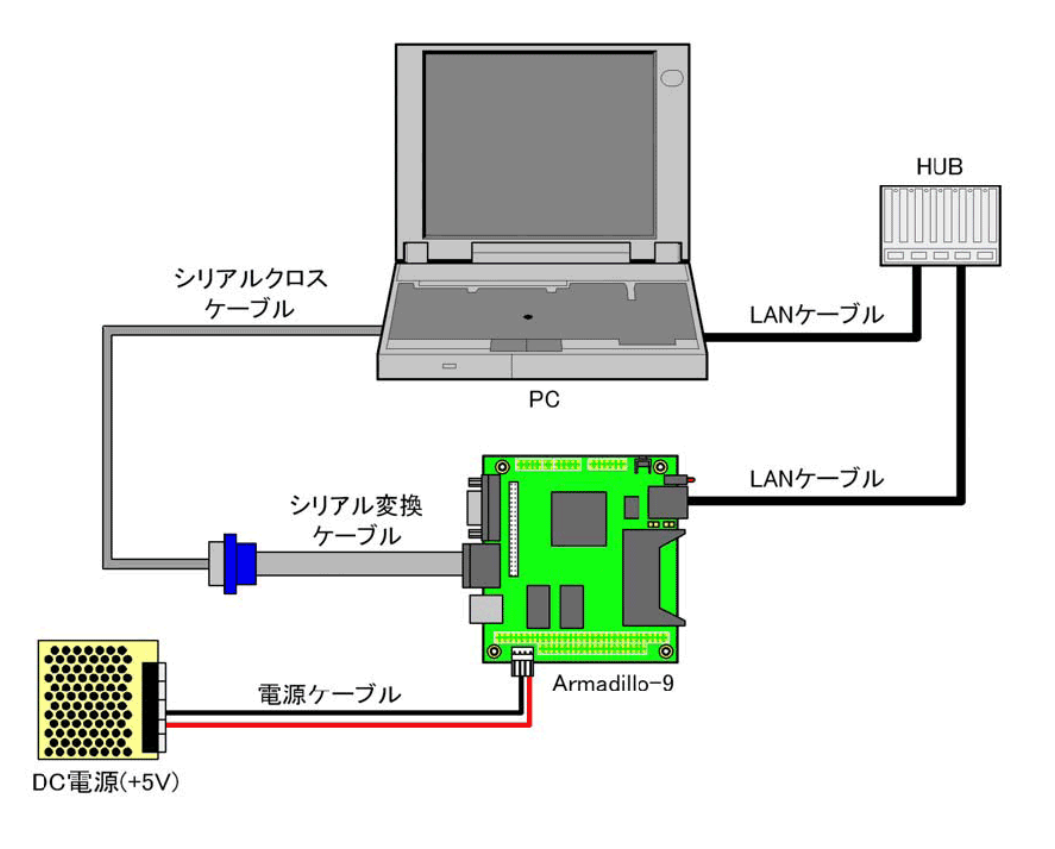

図 3.2 接続図

# 3.4. ジャンパピンの設定について

本書では、必要に応じてジャンパピンの切り替え指示があります。ここでは、JP1、及び JP2 をオー プンに設定してください。

<sup>[1]</sup>Linux では「minicom」、Windows では「Tera Term Pro」などです。

<span id="page-14-0"></span>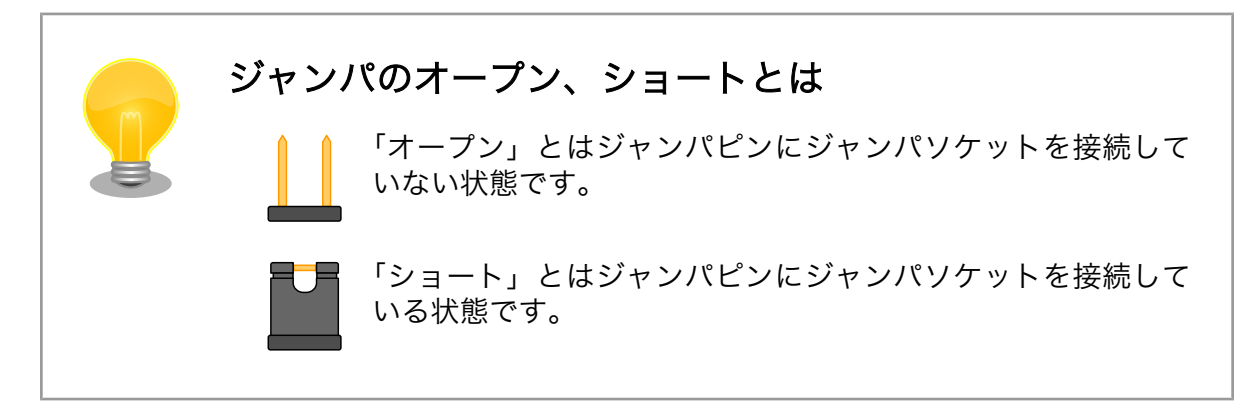

また、詳しいジャンパピンの設定に関しては、「Armadillo-9 ソフトウェアマニュアル」又は、本書の [「5.1. 起動モードの選択」を](#page-19-0)参照してください。

# 3.5. シリアル通信ソフトウェアの設定

シリアル通信ソフトウェアを起動し、シリアルの通信設定を、「表 3.1. シリアル通信設定」のように 設定してください。

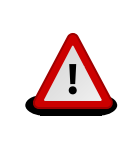

Armadillo-240 では、RS232C レベル変換アダプターを経由させる必要 があります。

### 項目 | 設定 転送レート | 115,200bps データ長 | 8bit ストップビット 1bit パリティ | なし フロー制御 | なし

#### 表 3.1 シリアル通信設定

# <span id="page-15-0"></span>4. 起動と終了

## 4.1. 起動

Armadillo-9 の電源を投入してください。次のように起動ログがシリアル通信ソフトウェアに表示され ます。

```
Hermit-At v1.1.13 (armadillo9/eth) compiled at 19:25:02, Dec 10 2007
hermit> b
Uncompressing kernel......................................................
..................................done.
Uncompressing ramdisk......................................................
...........................................................................
................................................................done.
Doing console=ttyAM0,115200
Doing mtdparts=armadillo9-nor:0x10000(bootloader)ro,0x170000(kernel),0x6700
00(userland), -(\text{config})Linux version 2.6.12.3-a9-13 (build@sv-build) (gcc version 4.1.2 20061115 (
prerelease) (Debian 4.1.1-21)) #1 Thu Dec 13 19:57:52 JST 2007
CPU: ARM920Tid(wb) [41129200] revision 0 (ARMv4T)
CPU0: D VIVT write-back cache
CPU0: I cache: 16384 bytes, associativity 64, 32 byte lines, 8 sets
CPU0: D cache: 16384 bytes, associativity 64, 32 byte lines, 8 sets
Machine: Armadillo-9
Memory policy: ECC disabled, Data cache writeback
Built 1 zonelists
Kernel command line: console=ttyAM0,115200 mtdparts=armadillo9-nor:0x10000(
bootloader)ro,0x170000(kernel),0x670000(userland),-(config)
PID hash table entries: 512 (order: 9, 8192 bytes)
Console: colour dummy device 80x30
Dentry cache hash table entries: 16384 (order: 4, 65536 bytes)
Inode-cache hash table entries: 8192 (order: 3, 32768 bytes)
Memory: 32MB 32MB = 64MB total
Memory: 55608KB available (2305K code, 573K data, 100K init)
Mount-cache hash table entries: 512
CPU: Testing write buffer coherency: ok
checking if image is initramfs...it isn't (bad gzip magic numbers); looks like
 an initrd
Freeing initrd memory: 6144K
NET: Registered protocol family 16
SCSI subsystem initialized
usbcore: registered new driver usbfs
usbcore: registered new driver hub
NetWinder Floating Point Emulator V0.97 (double precision)
devfs: 2004-01-31 Richard Gooch (rgooch@atnf.csiro.au)
devfs: boot options: 0x0
Console: switching to colour frame buffer device 80x30
fb0: EP93xx frame buffer at 640x480x16
ttyAM0 at MMIO 0x808c0000 (irq = 52) is a EP93XX
ttyAM1 at MMIO 0x808d0000 (irq = 54) is a EP93XX
ttyAM2 at MMIO 0x808e0000 (irq = 55) is a EP93XX
io scheduler noop registered
io scheduler anticipatory registered
```
io scheduler deadline registered io scheduler cfq registered RAMDISK driver initialized: 16 RAM disks of 16384K size 1024 blocksize loop: loaded (max 8 devices) i2c /dev entries driver i2c-armadillo9: i2c Armadillo-9 driver, (C) 2004-2007 Atmark Techno, Inc. i2c-at24cxx: i2c at24cxx eeprom driver, (C) 2003-2005 Atmark Techno, Inc. i2c-s3531a: Device Type [S-353x0A] i2c-s3531a: i2c S-3531A/S-353X0A driver, (C) 2001-2005 Atmark Techno, Inc. Uniform Multi-Platform E-IDE driver Revision: 7.00alpha2 ide: Assuming 50MHz system bus speed for PIO modes; override with idebus=xx No card in slot: PFDR=000000ff armadillo9-nor: Found 1 x16 devices at 0x0 in 16-bit bank Amd/Fujitsu Extended Query Table at 0x0040 armadillo9-nor: CFI does not contain boot bank location. Assuming top. number of CFI chips: 1 cfi cmdset 0002: Disabling erase-suspend-program due to code brokenness. 4 cmdlinepart partitions found on MTD device armadillo9-nor parse mtd partitions: 4 Creating 4 MTD partitions on "armadillo9-nor": 0x00000000-0x00010000 : "bootloader" 0x00010000-0x00180000 : "kernel" 0x00180000-0x007f0000 : "userland" 0x007f0000-0x00800000 : "config" ep93xxusb ep93xxusb.0: EP93xx OHCI ep93xxusb ep93xxusb.0: new USB bus registered, assigned bus number 1 ep93xxusb ep93xxusb.0: irq 56, io base 0xff020000 hub 1-0:1.0: USB hub found hub 1-0:1.0: 3 ports detected usbcore: registered new driver audio drivers/usb/class/audio.c: v1.0.0:USB Audio Class driver Initializing USB Mass Storage driver... usbcore: registered new driver usb-storage USB Mass Storage support registered. usbcore: registered new driver usbhid drivers/usb/input/hid-core.c: v2.01:USB HID core driver usbcore: registered new driver usbserial drivers/usb/serial/usb-serial.c: USB Serial support registered for Generic usbcore: registered new driver usbserial\_generic drivers/usb/serial/usb-serial.c: USB Serial Driver core v2.0 mice: PS/2 mouse device common for all mice NET: Registered protocol family 2 IP: routing cache hash table of 512 buckets, 4Kbytes TCP established hash table entries: 4096 (order: 3, 32768 bytes) TCP bind hash table entries: 4096 (order: 2, 16384 bytes) TCP: Hash tables configured (established 4096 bind 4096) ip\_tables: (C) 2000-2002 Netfilter core team NET: Registered protocol family 1 NET: Registered protocol family 17 RAMDISK: ext2 filesystem found at block 0 RAMDISK: Loading 6144KiB [1 disk] into ram disk... done. VFS: Mounted root (ext2 filesystem). Freeing init memory: 100K init started: BusyBox v1.00 (2007.12.13-14:51+0000) multi-call binary Starting fsck for root filesystem. fsck 1.25 (20-Sep-2001) ext2fs check if mount: No such file or directory while determining whether /dev/ram0 is mounted.

<span id="page-17-0"></span>/dev/ram0: clean, 678/1024 files, 4153/6144 blocks Checking root filesystem: done Remounting root rw: done Mounting proc: done Mounting usbfs: done Cleaning up system: done Running local start scripts. Changing file permissions: done Configure /home/ftp: done Starting syslogd: done Starting klogd: done Starting basic firewall: done Loading /etc/config: done Configuring network interfaces: info, udhcpc (v0.9.9-pre) started debug, Sending discover... debug, Sending select for 172.16.1.230... info, Lease of 172.16.1.230 obtained, lease time 86400 done do a control do a control do a control do a control do a control do a control do a control do a control d Starting thttpd:  $\qquad \qquad$  done Starting inetd: done Setting hostname: done done do a control do a control do a control do a control do a control do a control do a control do a control d atmark-dist v1.14.0 (AtmarkTechno/Armadillo-9) Linux 2.6.12.3-a9-13 [armv4tl arch] a9-0 login:

### 図 4.1 起動ログ

# 4.2. ログイン

起動が完了するとログインプロンプトが表示されます。「表 4.1. シリアルコンソールログイン時のユー ザ名とパスワード」に示すユーザでログインすることができます。

#### 表 4.1 シリアルコンソールログイン時のユーザ名とパスワード

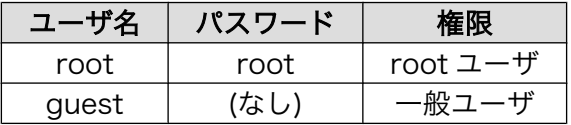

# 4.3. 終了方法

安全に終了させる場合は、次のようにコマンドを実行し、「System halted.」と表示されたのを確認し てから電源を切断します。

<span id="page-18-0"></span>[armadillo ~]# halt [armadillo ~]# System is going down for system reboot now. Starting local stop scripts. Exiting Syslogd! Syncing all filesystems: the contract of the done Unmounting all filesystems: the contraction of the done The system is going down NOW !! Sending SIGTERM to all processes. The system is halted. Press Reset or turn off power MXC Watchdog shutdown System halted.

### 図 4.2 終了方法

リムーバブルディスクを使用していない場合は、電源を切断し終了させることもできます。

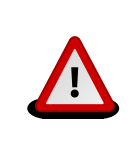

リムーバブルディスクにデータを書き込んでいる途中に電源を切断した場 合、ファイルシステム、及び、データが破損する恐れがあります。リムー バブルディスクをアンマウントしてから電源を切断するようにご注意くだ さい。

# <span id="page-19-0"></span>5. 起動モードとブートローダの機能

この章では、Armadillo-9 の起動モードと採用しているブートローダ「Hermit-At」の起動設定機能に ついて説明します。

起動モードには、オートブートモード、保守モード等、システム起動時に最初に動作するソフトウェ アを選択することができます。

Hermit-At では、Linux カーネルを起動させる時の起動オプションの設定、システム起動時の初期設 定を行うことができます。

## 5.1. 起動モードの選択

Armadillo-9 では、ジャンパの設定を変えることで、起動モードを変更することができます。以下の表 に設定と起動モードを記載します。

| JP1      | JP <sub>2</sub> | 起動モード                                                                                                    |
|----------|-----------------|----------------------------------------------------------------------------------------------------|
| オープ<br>ン | オープ<br>ン        | オンボードフラッシュメモリ内の Linux カーネルを起動し<br>オートブー<br>トモード<br>ます。                                                                                                    |
| オープ<br>ン | ショー<br>N        | IDE ブート<br>起動可能な IDE ドライブ、またはコンパクトフラッシュが<br>接続されている場合、IDE ドライブまたはコンパクトフラッ<br>モード<br>シュ内の Linux カーネルを起動します[1]。起動可能な IDE<br>ドライブ、またはコンパクトフラッシュを作成する場合は、<br>「Armadillo-9 ソフトウェアマニュアル」を参照してくださ<br>い。 |
|          |                 | 保守モード<br>上記以外の場合に Hermit コマンドプロンプトを起動しま<br>す。                                                                                                    |
| ショー      |                 | EP93XX オンチップブート ROM を起動しま<br>EP93XX オンチップ<br>す [2]<br>ブートモード                                                                                                    |

表 5.1 ジャンパの設定と起動モード

[1]カーネルの検出は、IDE ドライブ → コンパクトフラッシュの順です。 [2]ブートローダの復旧などに使用します。

# 5.2. Linux カーネル起動オプションの設定

Linux カーネル起動オプションを変更することで、コンソールや、ルートファイルシステム等の様々な 種類の設定を変更することができます。ここでは、Armadillo-9 に関係のある代表的なオプションについ て説明します。

また、これらの設定は、Hermit-At の setenv コマンドを使用します。setenv で設定されたパラメータ はフラッシュメモリに保存され再起動後にも設定が反映されます。

設定されたパラメータをクリアするには、clearenv コマンドを使用します。

hermit> clearenv

#### 図 5.1 Linux カーネル起動オプションのクリア

### <span id="page-20-0"></span>5.2.1. コンソールの設定

Armadillo-9 の起動ログの出力コンソールを変更するには、下記のように console パラメータを使用し て出力先のコンソールを指定します。

hermit> setenv console=ttyAM0

#### 図 5.2 コンソールの指定

### 5.2.2. ルートファイルシステムの設定

ルートファイルシステムとしてマウントするファイルシステムイメージの場所や、マウントするファ イルシステム等を設定します。各パラメータの意味は以下を参照してください。

root

使用するルートファイルシステムのパーティションを指定します。

rootfs

使用するルートファイルシステムのタイプを指定します。

rootdelay

ルートファイルシステムをマウントする前のディレイ時間を指定します。単位は秒です。

#### hermit> setenv root=/dev/hda1 rootfs=ext2 rootdelay=3

#### 図 5.3 ルートファイルシステムの指定

#### 5.2.2.1. ルートファイルシステムイメージの場所

ファイルシステムイメージの場所を設定する場合は、イメージが存在するパーティションを設定しま す。各デバイスのパーティションノードの例を、「表 5.2. ルートファイルシステムデバイス」に示しま す。指定がない場合(デフォルト)は、RAM ディスク(/dev/ram0)が指定されます。

#### 表 5.2 ルートファイルシステムデバイス

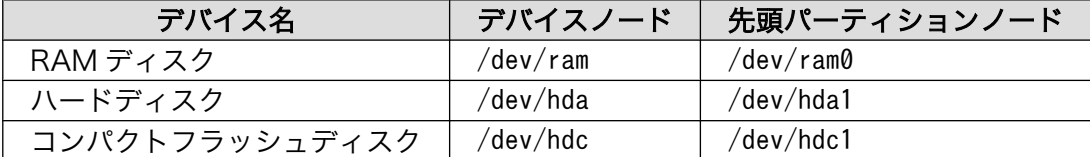

#### 5.2.2.2. ルートファイルシステムタイプ

JFFS2 などの特異なファイルシステムを使用する場合は、ファイルシステムタイプを指定します。指 定がない場合は、ext2、ext3、msdos、vfat のいずれかでマウントされます[1] 。

<sup>[1]</sup> Linux カーネルが標準でサポートするファイルシステムの場合は、特に指定は必要ありません。

### <span id="page-21-0"></span>5.2.2.3. マウント前ディレイ

Linux カーネルは、指定するルートファイルシステムが存在するデバイスの認識が完了していなけれ ば、ルートファイルシステムをマウントすることはできません。ドライバのロードタイミングやデバイ スに依存する時間等、デバイスの認識時間は様々な要素で変動します。

ここで指定することができるマウント前ディレイは、ルートファイルシステムをマウントする前に、 指定秒間待機するオプションとなります。指定がない場合(デフォルト)は、待機なしとなります。

### 5.2.3. その他の起動オプション

本書で紹介したオプション以外にも様々なオプションがあります。詳しくは、Linux の解説書や、Linux カーネルのソースコードに含まれるドキュメント ( kernel-source/Documentation/kernelparameters.txt)等を参照してください。

また、ビデオに関するオプションは [「9. ビデオ」](#page-31-0)を参照してください。

### 5.2.4. 起動オプションの設定例

コンソールを CON2 にする場合

hermit> setenv console=ttyAM1

#### 図 5.4 起動オプション設定例 1

コンソールを CON1、ルートファイルシステムをコンパクトフラッシュのパーティション 1 にする場合

#### hermit> setenv console=ttyAM0 root=/dev/hdc1 rootdelay=3

#### 図 5.5 起動オプション設定例 2

コンソールをビデオに出力、ルートファイルシステムをハードディスクのパーティション 2 にする場合

hermit> setenv console=video root=/dev/hda2 rootdelay=1

#### 図 5.6 起動オプション設定例 3

# <span id="page-22-0"></span>6. コンフィグ領域 − 設定ファイルの保存領 域

コンフィグ領域は、設定ファイルなどを保存しハードウェアのリセット後にもデータを保持すること ができるフラッシュメモリ領域です。コンフィグ領域からのデータの読出し、またはコンフィグ領域へ の書込みは、flatfsd コマンドを使用します。

# 6.1. コンフィグ領域の読出し

コンフィグ領域を読み出すには以下のコマンドを実行します。読み出されたファイルは、「/etc/ config」ディレクトリに作成されます。

[armadillo ~]# flatfsd -r

### 図 6.1 コンフィグ領域の読出し方法

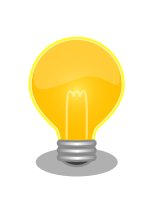

デフォルトのソフトウェアでは、起動時に自動的にコンフィグ領域の読出 しを行うように設定されています。コンフィグ領域の情報が壊れている場 合、「/etc/default」ディレクトリの内容が反映されます。

# 6.2. コンフィグ領域の保存

コンフィグ領域を保存するには以下のコマンドを実行します。保存されるファイルは、「/etc/config」 ディレクトリ以下のファイルです。

[armadillo ~]# flatfsd -s

#### 図 6.2 コンフィグ領域の保存方法

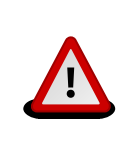

コンフィグ領域の保存をおこなわない場合、「/etc/config」ディレクトリ 以下のファイルへの変更は電源遮断時に失われます。

# 6.3. コンフィグ領域の初期化

コンフィグ領域を初期化するには以下のコマンドを実行します。初期化時には、「/etc/default」ディ レクトリ以下のファイルがコンフィグ領域に保存され、且つ「/etc/config」ディレクトリにファイルが 複製されます。

<span id="page-23-0"></span>[armadillo ~]# flatfsd -w

### 図 6.3 コンフィグ領域の初期化方法

# <span id="page-24-0"></span>7. ネットワーク

この章では、ネットワークの設定方法やネットワークを使用するアプリケーションの使用方法につい て説明します。

## 7.1. ネットワークの設定

Armadillo 上の「/etc/config」以下にあるファイルを編集し、コンフィグ領域を保存することにより 起動時のネットワーク設定を変更することができます。コンフィグ領域の保存については[、「6. コンフィ](#page-22-0) [グ領域 − 設定ファイルの保存領域」](#page-22-0)を参照してください。

また、出荷時のネットワーク設定は、DHCP となっています。

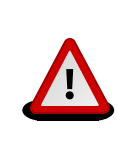

ネットワーク接続に関する不明な点については、ネットワークの管理者へ 相談してください。

### 7.1.1. 固定 IP アドレスに設定する

「表 7.1. 固定 IP アドレス設定例」に示す内容に設定変更するには、vi エディタで/etc/config/ interfaces を、「図 7.1. 固定 IP アドレス設定」のように編集します。

#### 表 7.1 固定 IP アドレス設定例

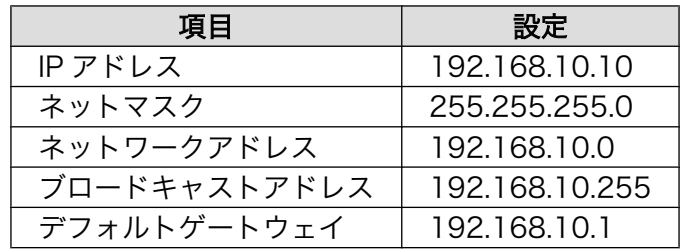

[armadillo ~]# vi /etc/config/interfaces # /etc/network/interfaces -- configuration file for ifup(8), ifdown(8) auto lo eth0 iface lo inet loopback iface eth0 inet static address 192.168.10.10 netmask 255.255.255.0

 network 192.168.10.0 broadcast 192.168.10.255 gateway 192.168.10.1

### <span id="page-25-0"></span>7.1.2. DHCP に設定する

DHCP に設定するには、vi エディタで/etc/config/interfaces を、「図 7.2. DHCP 設定」のように編 集します。

[armadillo ~]# vi /etc/config/interfaces # /etc/network/interfaces -- configuration file for ifup(8), ifdown(8)

auto lo eth0 iface lo inet loopback iface eth0 inet dhcp

#### 図 7.2 DHCP 設定

### 7.1.3. DNS サーバを指定する

DNS サーバを指定する場合は、vi エディタで/etc/config/resolv.conf を編集します。

[armadillo ~]# vi /etc/config/resolv.conf nameserver 192.168.10.1

#### 図 7.3 DNS サーバの設定

### 7.1.4. 接続を確認する

ここでは、変更した IP 設定で正常に通信が可能か確認します。

まず、設定を反映させます。設定後、コンフィグ領域を保存し再起動した場合は必要ありません。

[armadillo ~]# ifdown -a [armadillo ~]# ifup -a

#### 図 7.4 設定を反映させる

同じネットワーク内にある通信機器と PING 通信を行ってみます。

[armadillo ~]# ping 192.168.10.1

#### 図 7.5 PING 確認

# 7.2. ファイアーウォール

Armadillo では、簡易ファイアーウォールが動作しています。設定されている内容を参照するには、 [「図 7.6. iptables」](#page-26-0)のようにコマンド実行してください。

<span id="page-26-0"></span> $[armadillo$ <sup>-</sup>]# iptables --list

#### 図 7.6 iptables

# 7.3. ネットワークアプリケーション

ここでは、デフォルトイメージでインストールされているソフトウェアのうちネットワークに関する アプリケーションの操作方法を説明します。

### 7.3.1. Telnet

#### 7.3.1.1. Telnet サーバ

他の PC からネットワーク経由でログインし、リモート操作が可能となります。「表 7.2. telnet でロ グイン可能なユーザ」に示すユーザでログインすることができます。

#### 表 7.2 telnet でログイン可能なユーザ

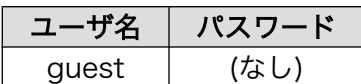

### 7.3.1.2. Telnet クライアント

telnet を使用して、他の PC にリモートログインすることができます。「図 7.7. telnet」のようにコマ ンドを実行します。

[armadillo ~]# telnet 192.168.10.1

#### 図 7.7 telnet

### 7.3.2. FTP

#### 7.3.2.1. FTP サーバ

他の PC からネットワーク経由でファイルの転送ができます。「表 7.3. ftp でログイン可能なユーザ」 に示すユーザでログインすることが可能です。

#### 表 7.3 ftp でログイン可能なユーザ

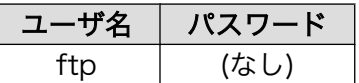

### 7.3.3. Web サーバ

Armadillo では、Web サーバが動作しています。PC などの Web ブラウザから Armadillo の URL (http://[Armadillo の IP アドレス])[1]にアクセスすると、「/home/www-data」以下のディレクトリをブ ラウズすることが出来ます。

<sup>[1]</sup>Armadillo の IP アドレスが 192.168.10.10 の場合、http://192.168.10.10/ となります。

## <span id="page-27-0"></span>7.3.4. NTP クライアント

Armadillo では、SNTP(Simple Network Time Protocol)クライアントが使用できます。SNTP に 対応しているタイムサーバから時刻情報を取得することができます。

「図 7.8. msntp」のようにコマンドを実行します。

[armadillo ~]# msntp -r 192.168.10.1 The time correction is 17180483.054  $+/-$  0.075+0.001 seconds Do you want to correct the time anyway? y

図 7.8 msntp

# <span id="page-28-0"></span>8. ストレージ

# 8.1. ストレージとして使用可能なデバイス

Armadillo-9 では、「表 8.1. ストレージデバイス」に示すデバイスをストレージとして使用することが できます。

#### 表 8.1 ストレージデバイス

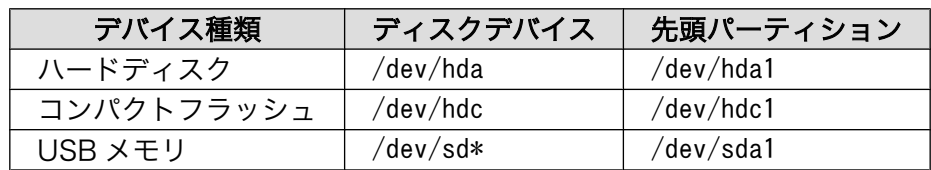

# 8.2. ストレージの初期化とマウント

ストレージの初期化とマウント方法について説明します。

### 8.2.1. ディスクの初期化

ここでは、コンパクトフラッシュ(/dev/hdc)を例にとり、パーティションを 1 つ作ります。

```
[armadillo ~]# fdisk /dev/hdc
Command (m for help): d
Selected partition 1
Command (m for help): d
No partition is defined yet!
Command (m for help): n
Command action
   e extended
   p primary partition (1-4)
p
Partition number (1-4): 1
First cylinder (1-1011, default 1):
Using default value 1
Last cylinder or +size or +sizeM or +sizeK (1-1011, default 1011):
Using default value 1011
Command (m for help): t
Selected partition 1
Hex code (type L to list codes): 83
Command (m for help): w
The partition table has been altered!
Calling ioctl() to re-read partition table.
 hdc: hdc1
 hdc: hdc1
Syncing disks.
```
### 図 8.1 ディスク初期化方法

### 8.2.2. ファイルシステムの構築

初期化したディスクのパーティションにファイルシステムを構築します。ここでは、コンパクトフラッ シュのパーティション 1(/dev/hdc1)に EXT2 を構築します。

<span id="page-30-0"></span>[armadillo ~]# mke2fs -O none /dev/hdc1 mke2fs 1.25 (20-Sep-2001) Filesystem label= OS type: Linux Block size=1024 (log=0) Fragment size=1024 (log=0) 15680 inodes, 62651 blocks 3132 blocks (4%) reserved for the super user First data block=1 8 block groups 8192 blocks per group, 8192 fragments per group 1960 inodes per group Superblock backups stored on blocks: 8193, 16385, 24577, 32769, 40961, 49153, 57345 Writing inode tables: done Writing superblocks and filesystem accounting information: done This filesystem will be automatically checked every 32 mounts or 180.00 days, whichever comes first. Use tune2fs -c or -i to override.

### 図 8.2 ファイルシステムの構築

### 8.2.2.1. マウント

ファイルシステムを作成後、「図 8.3. マウント方法」のようにコマンドを実行する事で、ext2 ファイ ルシステムを使用して/dev/hdc1 を/mnt にマウントします。

[armadillo ~]# mount -t ext2 /dev/hdc1 /mnt

### 図 8.3 マウント方法

# <span id="page-31-0"></span>9. ビデオ

# 9.1. カーネル起動ログをビデオに出力

JP1 をオープン、JP2 をショートして起動モードを保守モードに設定し、再起動します。

「図 9.1. コンソール指定(ビデオ)」のように setenv コマンドでコンソールを変更します。

hermit> setenv console=video

#### 図 9.1 コンソール指定(ビデオ)

設定した後に通常と同じように Linux を起動するとカーネル起動ログはビデオに出力されます。

## 9.2. 解像度の変更

対応している解像度は、「表 9.1. 対応解像度一覧」に示すとおりです。

#### 表 9.1 対応解像度一覧

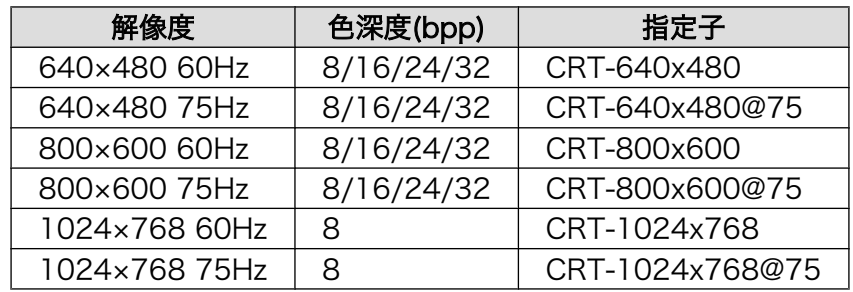

### 9.2.1. VGA に設定する

ジャンパにより起動モードを保守モードに設定し再起動します。

「図 9.2. 解像度の指定方法(VGA)」のように video=ep93xxfb:の後に、設定する解像度に対応する指定 子と色深度を,で区切ってコマンドを実行します。

hermit> setenv console=video video=ep93xxfb:CRT-640x480, 16bpp

#### 図 9.2 解像度の指定方法(VGA)

設定した後に通常と同じように Linux を起動すると解像度が変更されます。

### 9.2.2. SVGA に設定する

JP1 をオープン、JP2 をショートして起動モードを保守モードに設定し再起動します。

[「図 9.3. 解像度の指定方法\(SVGA\)」の](#page-32-0)ようにコマンドを実行します。

<span id="page-32-0"></span>hermit> setenv console=vido video=ep93xxfb:CRT-800x600,16bpp

### 図 9.3 解像度の指定方法(SVGA)

設定した後に通常と同じように Linux を起動すると解像度が変更されます。

# <span id="page-33-0"></span>10. その他のデバイス

# 10.1. リアルタイムクロック

Armadillo-9 は、カレンダ時計(Real Time Clock)が実装されているため、電源を OFF/ON した 場合でも日付と時刻が正しく表示されます。詳細については、「Armadillo-9 ハードウェアマニュアル」の 「カレンダ時計(Real Time Clock)」を参照してください。

### 10.1.1. 日時を保存する

リアルタイムクロックに日時を保存するには、システムクロックを変更後に「hwclock --systohc」コ マンドを実行します。

システムクロックを変更するには date コマンドを使用します。また、date コマンドの引数で渡す時 刻のフォーマットは[MMDDhhmmCCYY.ss]となります。以下の例では、2000 年 1 月 23 日 4 時 56 分 00 秒に設定しています。

[armadillo ~]# date 012304562000.00 [armadillo ~]# hwclock --systohc

#### 図 10.1 日時を保存する

### 10.1.2. 日時を読み出す

リアルタイムクロックから日時を読み出し、システムクロックに反映させるには、「hwclock」コマン ドを実行します。

[armadillo ~]# hwclock

#### 図 10.2 日時を読み出す

### 改訂履歴

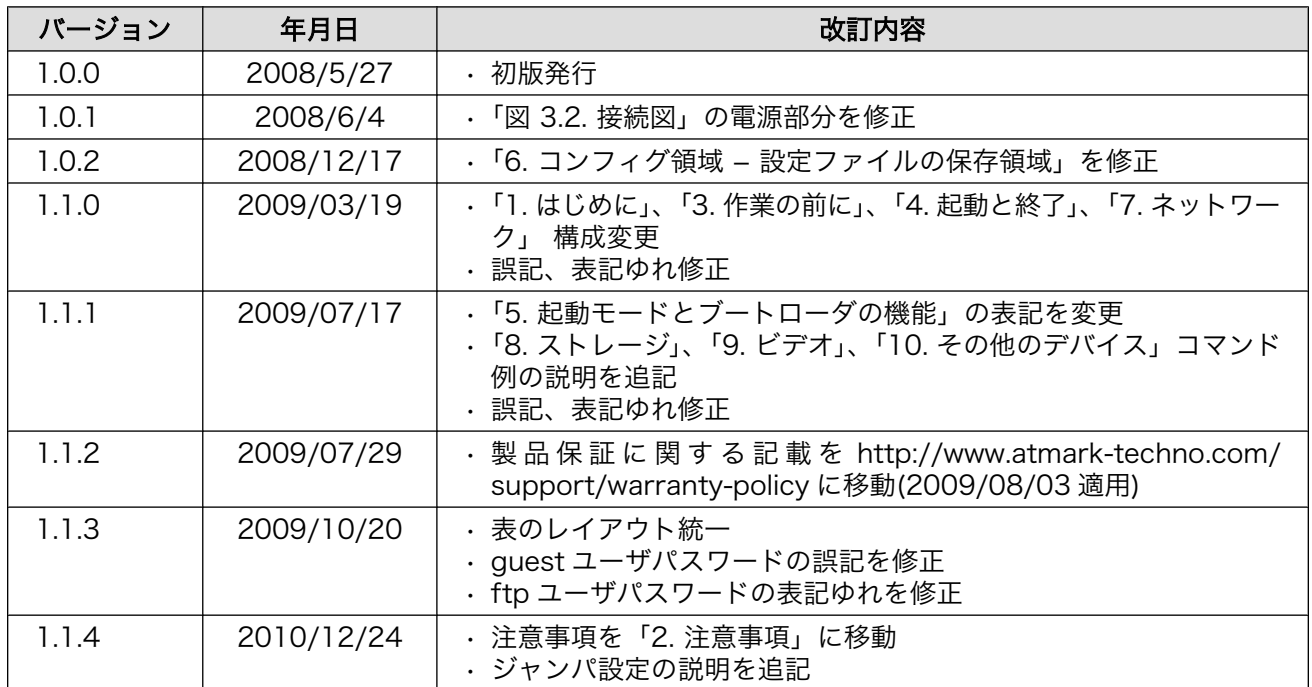

株式会社アットマークテクノ 060-0035 札幌市中央区北 5 条東 2 丁目 AFT ビル 6F TEL 011-207-6550 FAX 011-207-6570

Armadillo-9 スタートアップガイド Version 1.1.4 2010/12/25